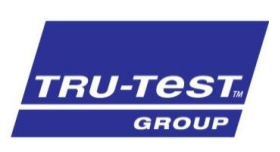

# SETUP GUIDE Uploading a Custom Translation File XRS2 and SRS2 EID Stick Reader

This setup guide provides instructions on how to upload a custom translation file to the XRS2 and SRS2 EID stick readers.

#### Install Data Link

- 1. If Data Link is not already installed download and install the latest version from [http://livestock.tru](http://livestock.tru-test.com/en/applications/datalink)[test.com/en/applications/datalink](http://livestock.tru-test.com/en/applications/datalink)
- 2. If Data Link is already installed first ensure it is the latest version by clicking TOOLS, UPDATES, and then CHECK FOR UPDATES

## Creating the translation file

- 3. Data Link has created a template file to add the custom translation to, it can be found at C:\Program Files (x86)\Tru-Test\Data Link\LanguageTemplates
- 4. Open the appropriate file, SRS2 or XRS2, and replace the English text in column C with the translated text you wish to use
- 5. There is no defined character limit for the translated text, but if the text becomes too long it will be trimmed so text to the right can be seen
- 6. **NOTE:** The file must be saved as a CSV file for it to be uploaded to the XRS2 or SRS2. Save the file as a CSV in a known location.

## Uploading the translation file

- 1. Using the supplied USB series A to mini-B cable, connect the XRS2 to your PC
- 2. Open Data Link on the PC
- 3. When connected, click TOOLS, UPDATES, then CHECK FOR UPDATES to ensure the XRS2 or SRS2 has the latest firmware installed
- 4. Then click UPDATE DEVICE TRANSLATIONS FROM A FILE
- 5. A dialogue box appears to select the translation file, navigate to where the translation file is saved
- 6. Select the file then click OPEN
- 7. You will see the SUCCESS dialogue box if the translation file has been successfully uploaded. If you do not get this go back to step 4 and try again.

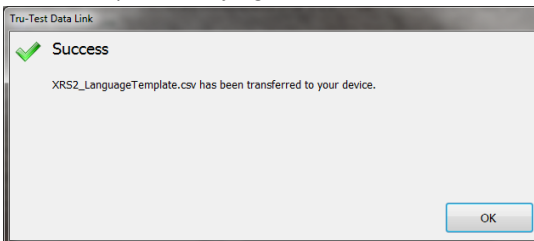

10. Disconnect your XRS2 or SRS2 form your PC, the XRS2 or SRS2 is now ready to use the custom translation

## Selecting the custom translation

- 1. Turn on the XRS2 or SRS2
- 2. Scroll to SETTINGS and press the select key
- 3. Select GENERAL, scroll to LANGUAGE/COUNTRY and press the select key
- 4. On LANGUAGE press the select key until CUSTOM is shown
- 5. Press the BACK or HOME soft key
- 6. The language shown will now be the custom translation file that was uploaded